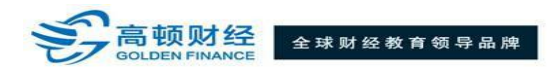

## **考试确认函获取流程**

**1. 进入普尔文( Prometric) 网站,链接为:<https://www.prometric.com/en-us/clients/icma/Pages/landing.aspx>;点击页面**左边**第**三**项 " CONFIRM"进入下一页面;**

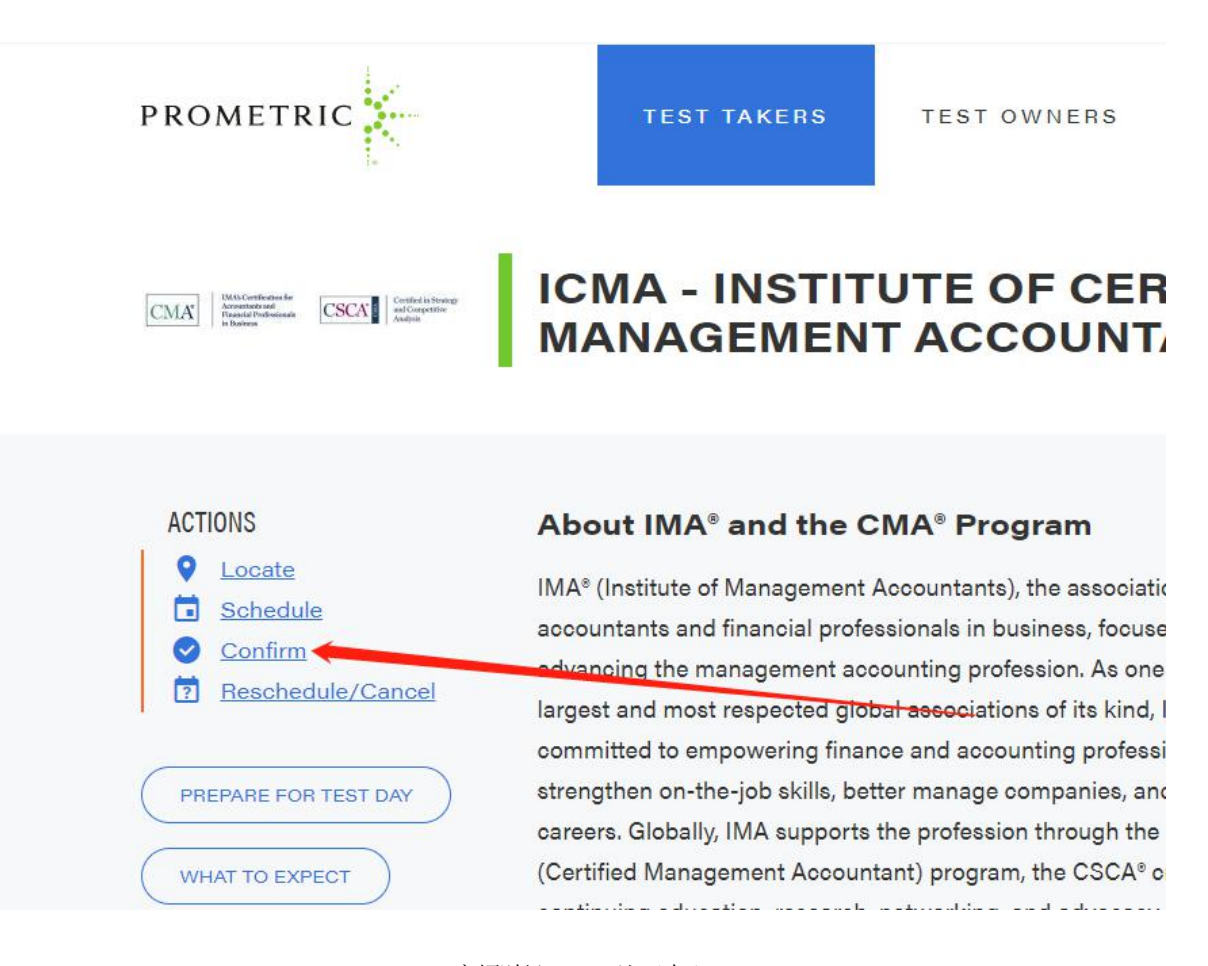

高顿财经 CMA 认证中心 [E-mail:cma-rz@gaodun.cn](mailto:cma-rz@gaodun.cn) <sup>第</sup> <sup>1</sup> <sup>页</sup> <sup>共</sup> <sup>4</sup> <sup>页</sup>

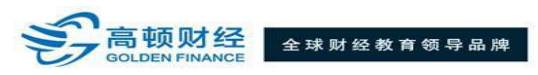

- **2. 进入 Appointment Confirmation 页面后,按以下要求操作:**
	- **(1) 在"Confirmation/Tracking Number"一栏中输入 885 开头的 16 位考试确认码;(授权码号码请见您的"Authorization Letter"邮件)**
	- **(2) 在"First 4 Characters ofLast Name"一栏中输入姓氏拼音前 4 位;** 若姓氏拼音不满 4 位,输入姓氏拼音即可;
	- **(3) 点击"Next"进入下一页面;**

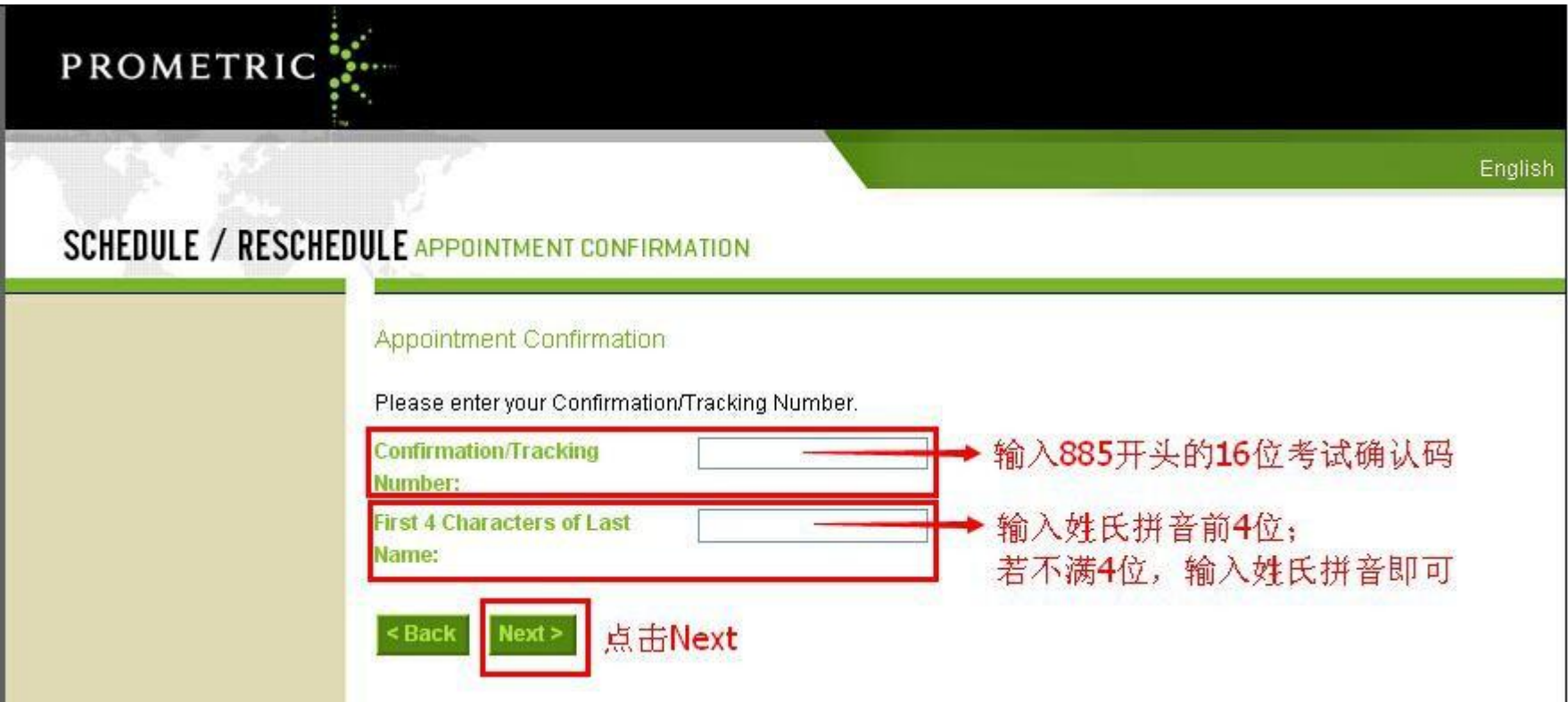

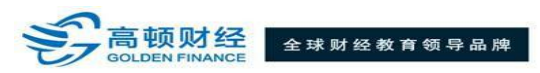

- 3. 进入 Appointment Complete 页面后,可查看您的考试确认码、考试科目、考试城市和地址以及考试日期和时间;
	- **(1) 点击右上角"Print Confirmation"后,可直接打印此页面,即考试确认函(Appointment Confirmation);**
	- **(2) 点击右上角"E-mail Confirmation"后,考试确认函(Appointment Confirmation)会发送至页面下方"E-mail"处的邮箱中;**

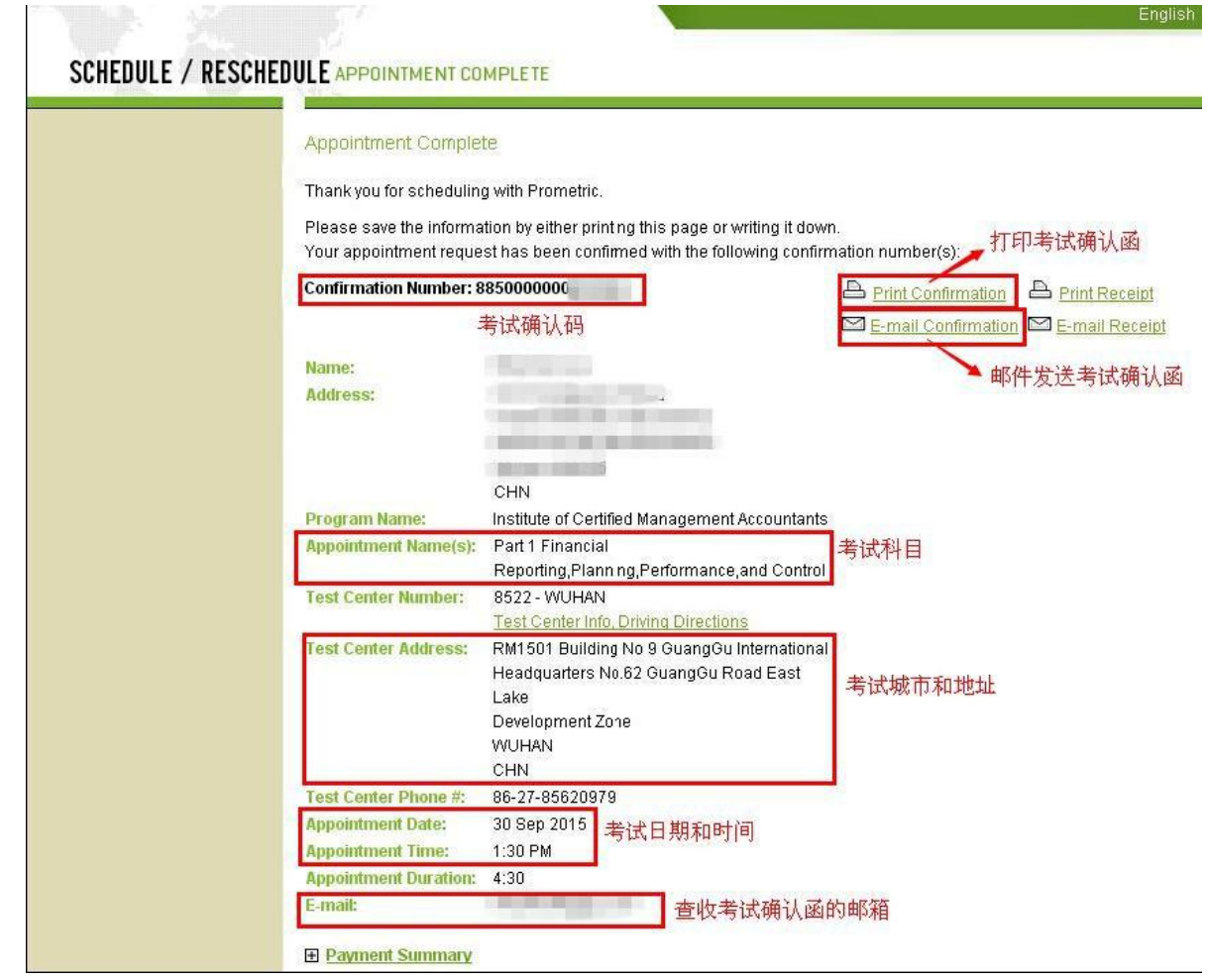

高顿财经 CMA 认证中心<br>E-mail:cma-rz@gaodun.cn [E-mail:cma-rz@gaodun.cn](mailto:cma-rz@gaodun.cn) <sup>第</sup> <sup>3</sup> <sup>页</sup> <sup>共</sup> <sup>4</sup> <sup>页</sup>

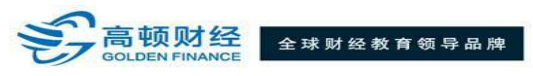

## **4. 当页面上方显示"E-mail sent successfully"时,表示考试确认函已成功发送至您的邮箱中,请注意查收。**

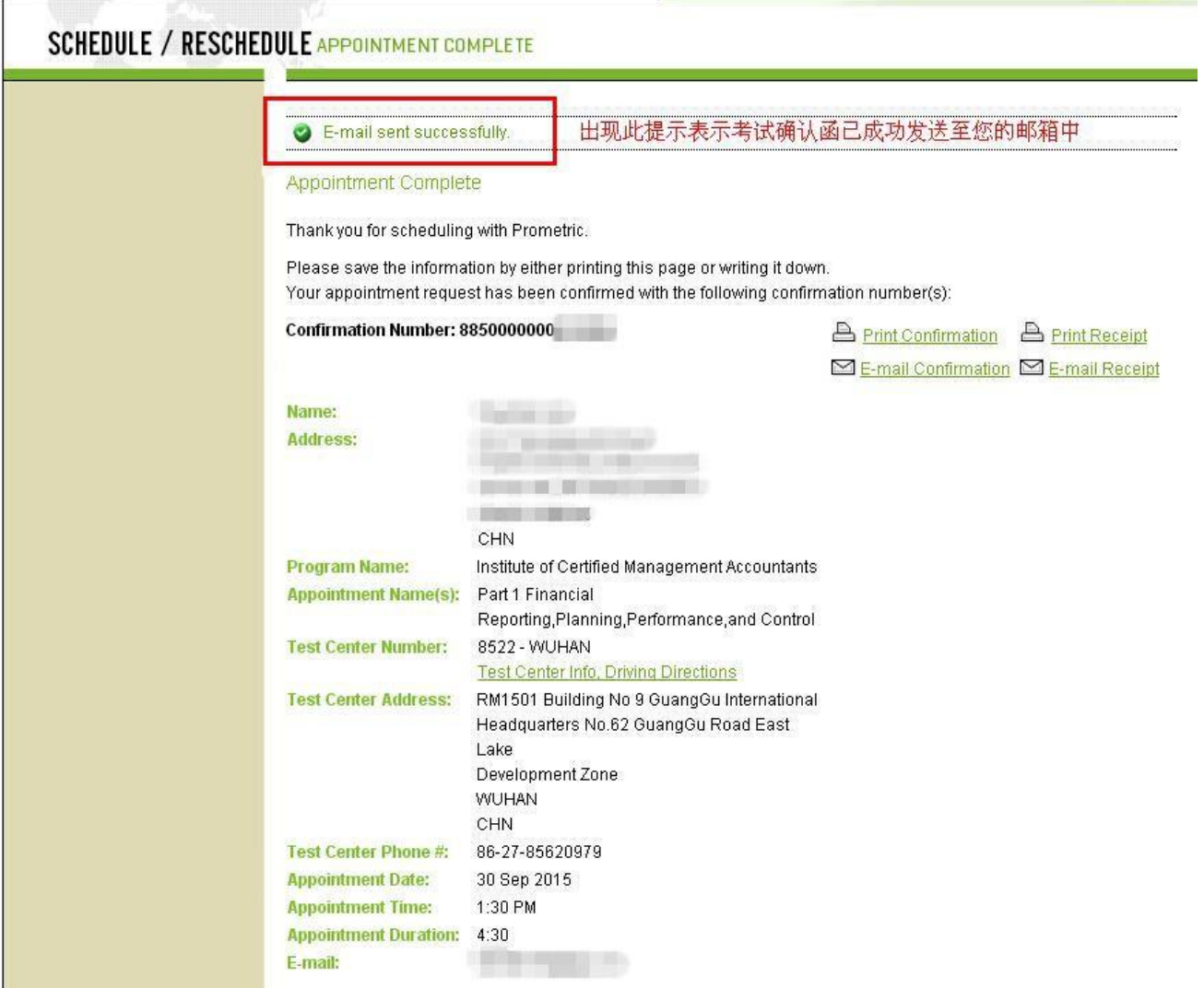

高顿财经 CMA 认证中心<br>E-mail:cma-rz@gaodun.cn [E-mail:cma-rz@gaodun.cn](mailto:cma-rz@gaodun.cn) <sup>第</sup> <sup>4</sup> <sup>页</sup> <sup>共</sup> <sup>4</sup> <sup>页</sup>